# **SISTEMA RUAMEL**

Sistema Web de Registro Único de **Antecedente Médico Laboral** 

**(Solicitud de Carpetas Ambulatorias)**

Agentes de la D.G.C. y E.

Dirección Provincial de Calidad Laboral Dirección de Salud Laboral

**BUENOS AIRES EDUCACION** 

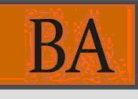

## **"Agentes de la D.G.C. y E. – Docentes y No Docentes"**

#### **1 – Características Generales del Sistema**

*Nombre del Sistema: Ruamel (Registro Único de Antecedente Médico Laboral).*

*Objetivo del Sistema: Autogestión de Solicitud y Consulta de Carpetas Médicas Ambulatorias a través de la Web.*

*Horarios del Sistema: El Sistema opera de Lunes a Viernes, días hábiles.*

**2 – Pasos para Registrarse**

*Los agentes de la D.G.C. y E. se deben registrar en el abc por medio de la página<http://www.abc.gov.ar/>*

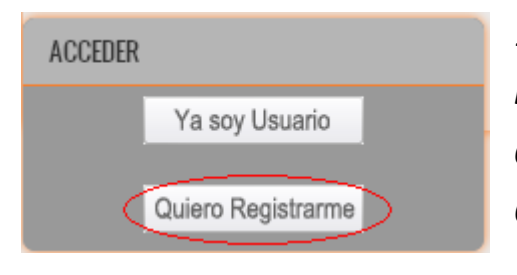

*1º) Desde la opción "Quiero Registrarme" ubicada en la parte centrar izquierda de la página o desde el menú "Servicios ABC" – "Quiero Registrarme".*

*Completar el formulario de inscripción y guardar la carga con el botón "Registrarme" al final de la página.*

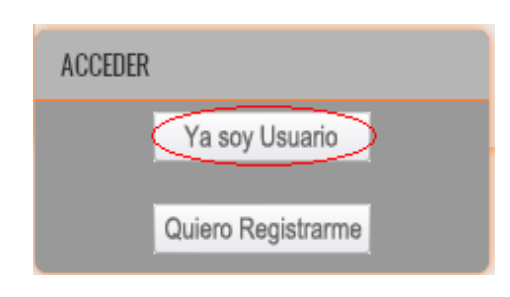

*2º) Una vez realizados estos pasos, deben ingresar desde la página <http://www.abc.gov.ar/> en la opción "Ya soy Usuario" o desde el menú "Servicios ABC" – "Ya soy Usuario".*

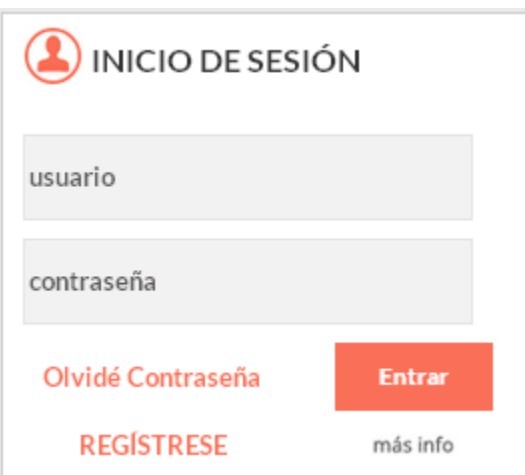

*Ingresar el usuario y la contraseña (cargados previamente en el formulario de inscripción del abc).*

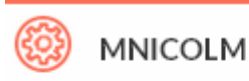

Intranet Alojamiento Web SerCoPe **Foros DGCyE** Guía de Seguros de Vida SIGME - Solicitud de Licencia *Finalmente se debe ingresar desde la opción SIGME - Solicitud de Licencia.* 

#### **3 – Definición del Perfil Agente y sus Funciones**

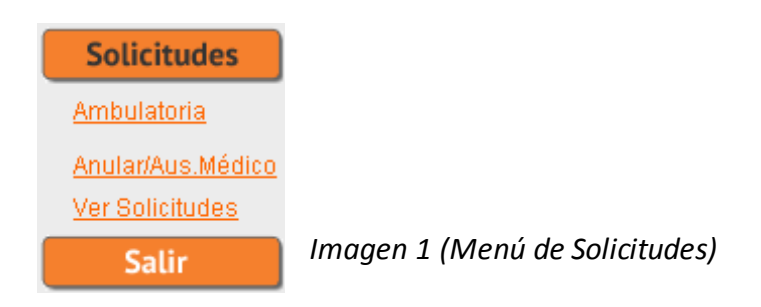

*Funciones: El sistema le permite al agente:*

*3.1 - Solicitar una Licencia Ambulatoria desde la opción Solicitudes- Ambulatoria (véase Imagen 1).*

*Esta opción estará disponible entre las 8 y 17 hs. cuando el turno laboral es matutino, en otro caso no tiene límite de horario.*

### *Al ingresar por esta opción se mostrará la siguiente pantalla con los datos del agente.*

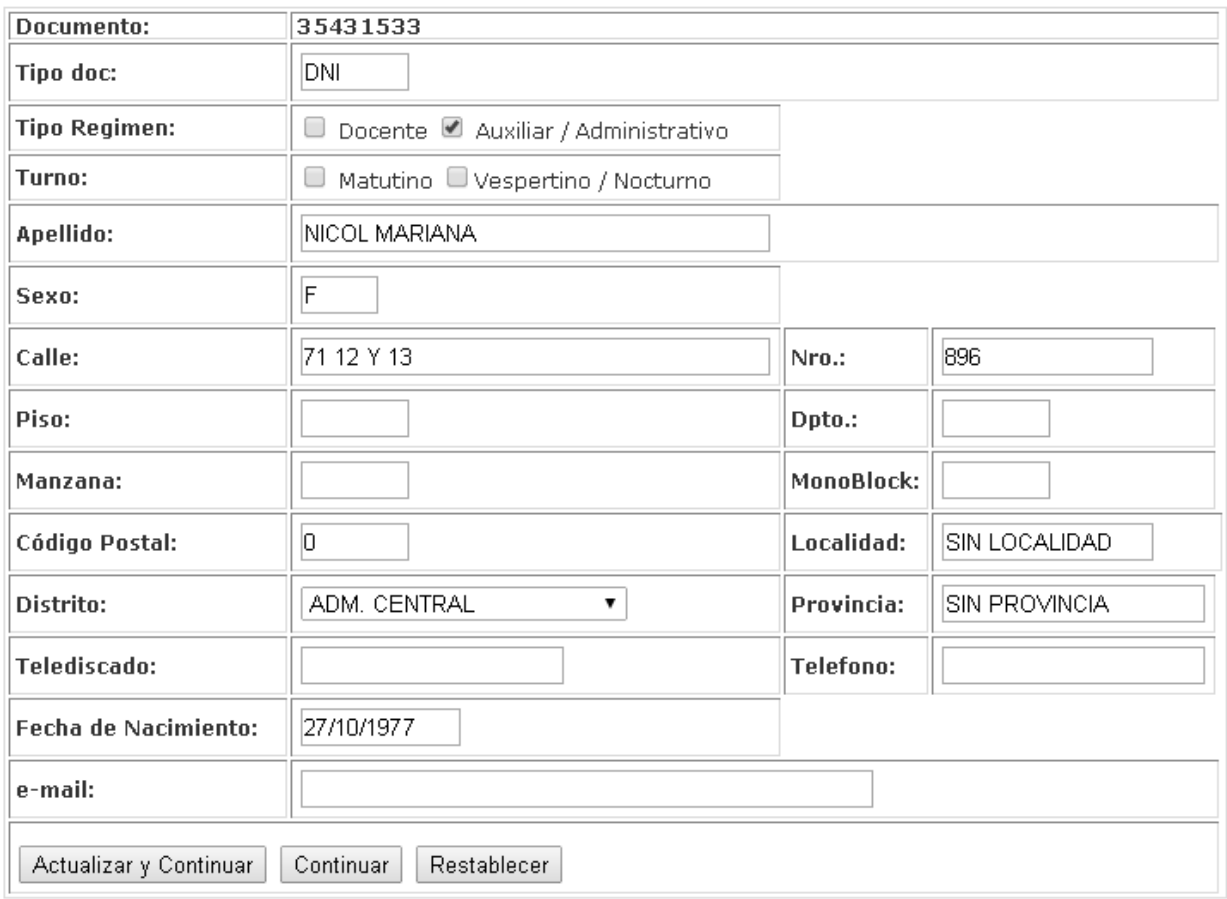

#### Alta Solicitud de Licencias Medicas Ambulatoria

*Imagen 2*

*Se deberá completar con los datos faltantes y con el botón "Actualizar y Continuar" (véase Imagen 2) guardamos los datos nuevos y continuamos a la siguiente pantalla (véase Imagen 3).*

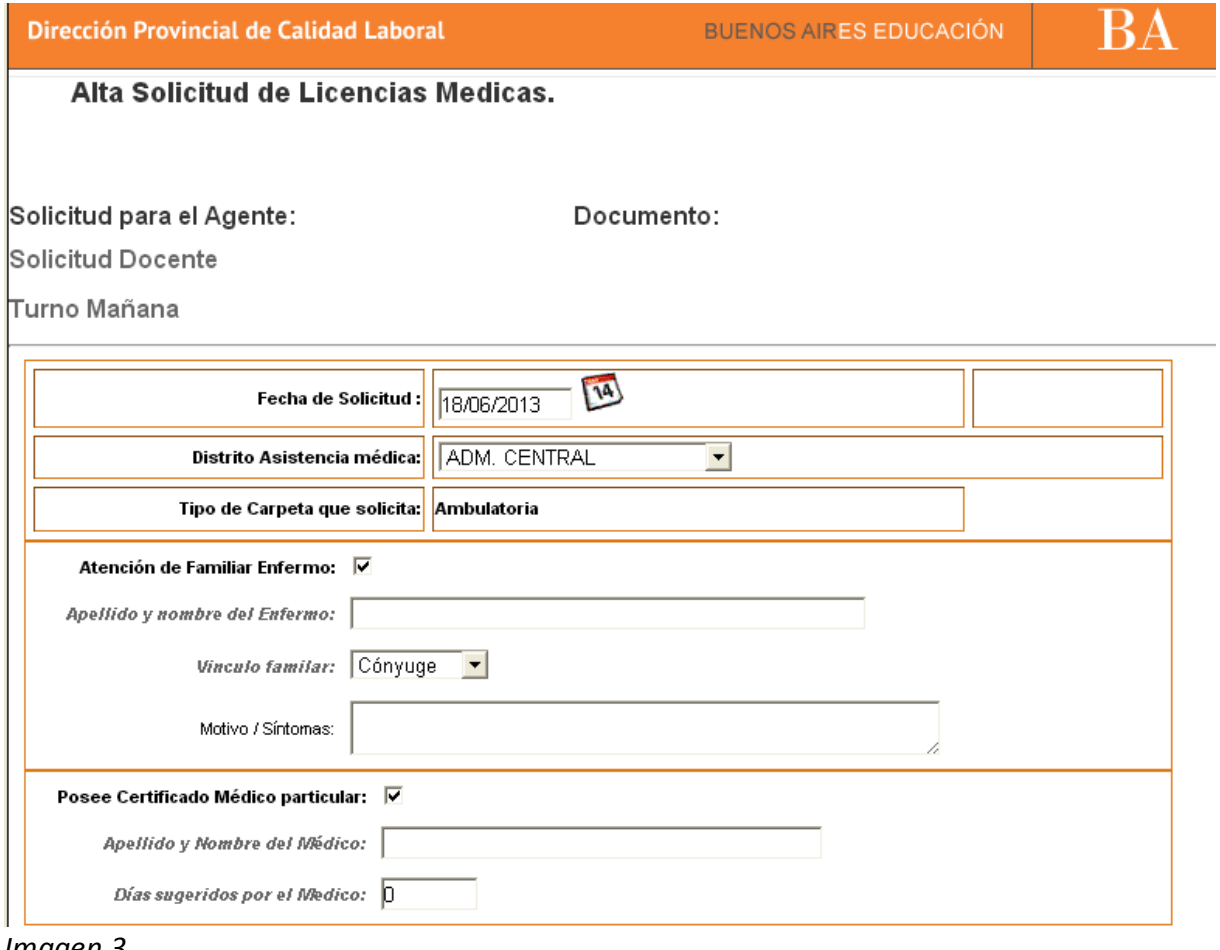

*Imagen 3*

*Esta nueva pantalla de carga nos muestra la fecha de solicitud, distrito y tipo de carpeta.*

*En los casos que requiera atención de familiar enfermo deberá tildar la opción "Atención de Familiar Enfermo" e ingresar los datos requeridos como apellido y nombre del enfermo, vinculo familiar y motivo/síntoma.*

*Si posee un certificado médico puede dejar constancia al tildar la opción "Posee Certificado Médico particular" donde son requeridos los datos del médico (nombre y apellido y días otorgados por el mismo).*

*3.2 - Anular una Solicitud cargada, o generar un aviso que el médico no se presentó.* 

*La opción Aviso de Ausencia Médica estará habilitada únicamente para las solicitudes domiciliarias y solo a partir de las 21 hs. (véase Imagen 4).*

*Para acceder ingresar desde el menú Solicitudes-Anular/Aus.Médico (véase Imagen 1).*

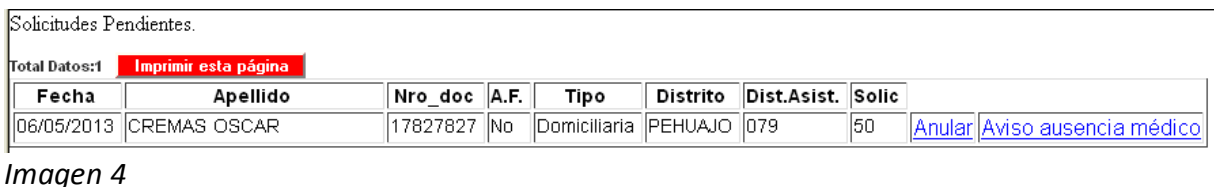

*3.3 - Ver todas las Solicitudes ingresadas por el agente dentro de un rango de fecha determinada (véase Imagen 5).*

*Esta opción es accesible a través del menú Solicitudes-Ver Solicitudes (véase Imagen 1).*

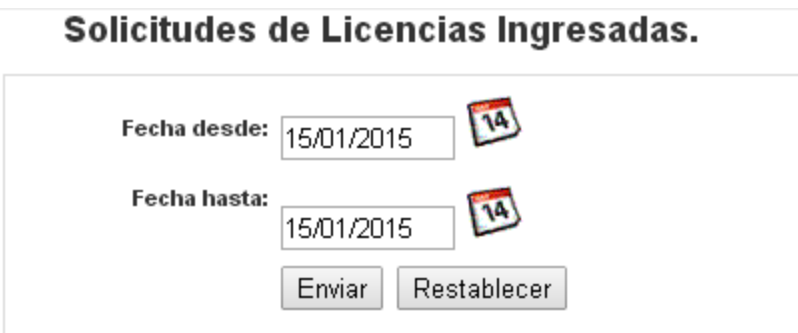

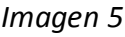

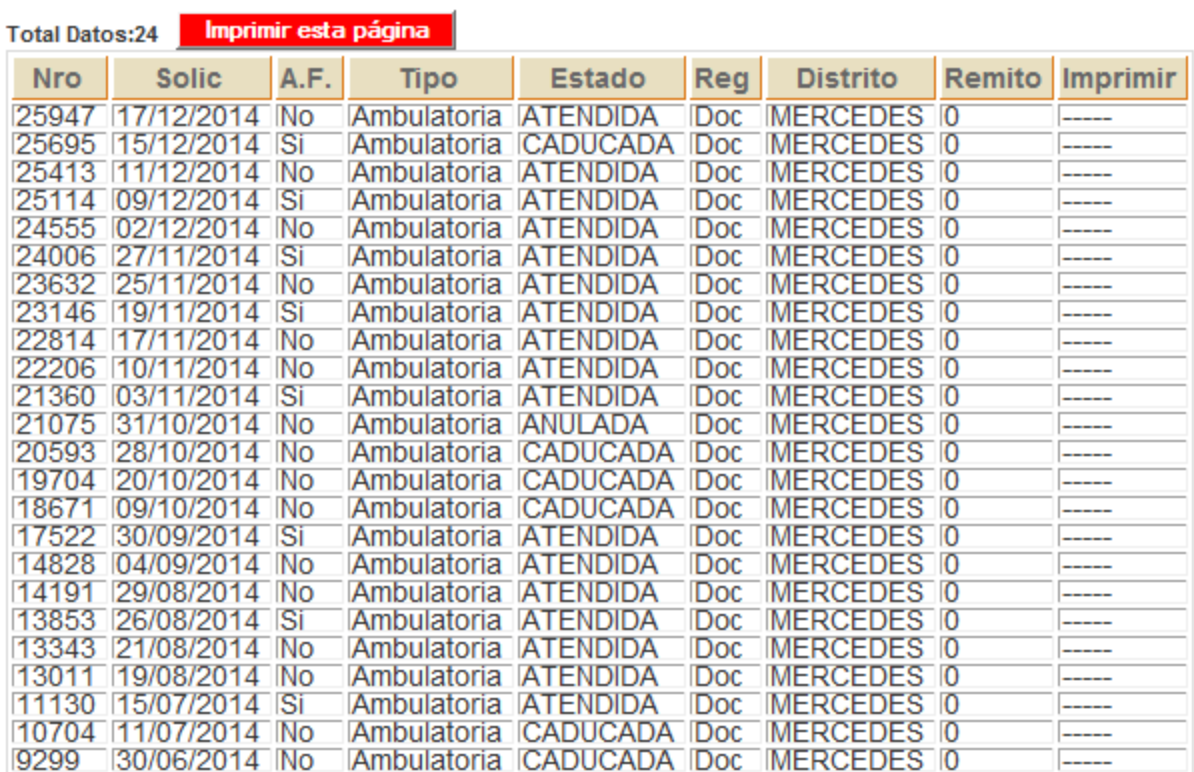

*Imagen 6*

*En caso que la solicitud este pendiente la columna Imprimir habilitará la opción para la impresión de la misma (véase Imagen 6).*